## www.uetdsatlas.com

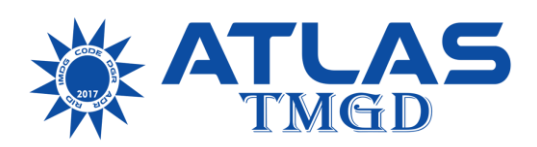

Ulaştırma ve Altyapı Bakanlığı, Karayolları Taşıma Yönetmeliği 40. Maddesi gereğince tehlikeli madde taşımacılığı yapan C1, C2, C3, K1, K2, K3, L1, L2, N1, N2, R1 ve R2 yetki belgesi sahipleri için 1 Temmuz 2021 tarihi itibarıyla U-ETDS sistemine taşıdıkları yükler hakkında bildirim zorunluluğu getirmiştir.

Tehlikeli madde lojistiği ve ADR hakkında ülkemizin en eski ve güvenilir danışmanlık kuruluşu olan ATLAS TMGD tecrübesiyle hazırlanan U-ETDS Web Servis sitemi anılan tarihte yürürlüğe girecektir. [www.uetdsatlas.com](http://www.uetdsatlas.com/) webservis sistemini kullanmak için uygulanacak adımlar aşağıya çıkarılmıştır:

- 1. Gerçek kişi iseniz " [https://www.turkiye.gov.tr/ulastirma-ve-altyapi-uetds-ip-tanimlama](https://www.turkiye.gov.tr/ulastirma-ve-altyapi-uetds-ip-tanimlama-islemleri-gercek-kisi?hizmet=Ekrani)[islemleri-gercek-kisi?hizmet=Ekrani](https://www.turkiye.gov.tr/ulastirma-ve-altyapi-uetds-ip-tanimlama-islemleri-gercek-kisi?hizmet=Ekrani) " adresinde uetdsatlasa ait 94.73.149.102 IP numarasını ekleyerek işletmenize özel IP numarası almalısınız.
- 2. Tüzel kişi iseniz " [https://www.turkiye.gov.tr/ulastirma-ve-altyapi-uetds-ip-tanimlama](https://www.turkiye.gov.tr/ulastirma-ve-altyapi-uetds-ip-tanimlama-islemleri-tuzel-kisi?tuzel=Kisi)[islemleri-tuzel-kisi?tuzel=Kisi](https://www.turkiye.gov.tr/ulastirma-ve-altyapi-uetds-ip-tanimlama-islemleri-tuzel-kisi?tuzel=Kisi) " adresinde uetdsatlasa ait 94.73.149.102 IP numarasını ekleyerek işletmenize özel IP numarası almalısınız.
- 3. [www.uetdsatlas.com](http://www.uetdsatlas.com/) ana sayfa üzerinden " <https://www.uetdsatlas.com/paketler> " adresinden araç kapasitesine uygun seçim yapılarak online ödeme yapıp sisteme üye olmalısınız.
- 4. Aldığınız IP numarası, "https://www.uetdsatlas.com/giris/settings/webservice " adresindeki Servis Kullanıcı Adı ve Servis Şifresi bölümlerine kaydedilmelidir.
- 5. https://www.uetdsatlas.com/giris ekranında bulunan sabit bilgiler sayfasından Personel ve Araç bilgilerini bir seferliğine doldurmanız gerekmektedir. Bu sayfalardaki ayrıntılı bilgiler edevlet sisteminin istediği bilgilerdir.
- 6. Aynı sayfada bulunan "Yük Ekle" sayfasından yük ekleme faaliyetine başlayabilirsiniz.
- 7. Daha önce giriş yaparak kaydettiğiniz kişi ve araç bilgileri otomatik olarak gelecektir. Gelmediği takdirde (+) sekmesiyle bilgi ekleyebilirsiniz.
- 8. Alıcıların kim olduğu belli olmayan dağıtım faaliyetlerinde ALICI bölümüne "ADR 5.4.1.1.1 (h) TESLİMATTA SATIŞ" ibaresi yazılması yeterlidir.
- 9. Bildirime esas bilgiler girildikten sonra Taşıma Türü sekmesine tehlikeli madde bölümü seçildikten sonra UN numarası ve diğer bilgiler eklenmelidir.
- 10. Tüm form doldurulduktan sonra kaydet butonu ile bildirim formumuz kaydedilecektir.
- 11. SEFERLER/TAŞIMALAR başlıklı sayfaya geldiğimizde bildirim satırımız hazırdır. İsterseniz bildirimi tek tıkla yapabilir, isterseniz sayfanın sol üstünde bulunan (açık-kapalı) butonuyla otomatik bildirim komutu verebilirsiniz.
- 12. Daha önce yapılan bildirimi kopyalayıp aynı belge üzerinden gerekli değişiklikleri yaparak defalarca bildirim yapma imkanınız bulunmaktadır.
- 13. Yapılan bildirimler aynı zamanda ADR 5.4.1 şartlarına uygun hem Türkçe, hem de İngilizce taşıma evrakı da hazır hale gelmektedir. Tehlikeli madde taşımada zorunlu olan evrakın çıktısı da alınabilmektedir.

Ayrıntılı bilgi için Telefon: 0553 910 26 60

## www.uetdsatlas.com